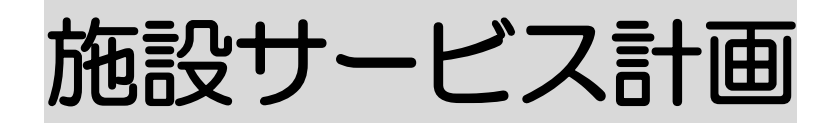

# 1.サービス計画書を作成する

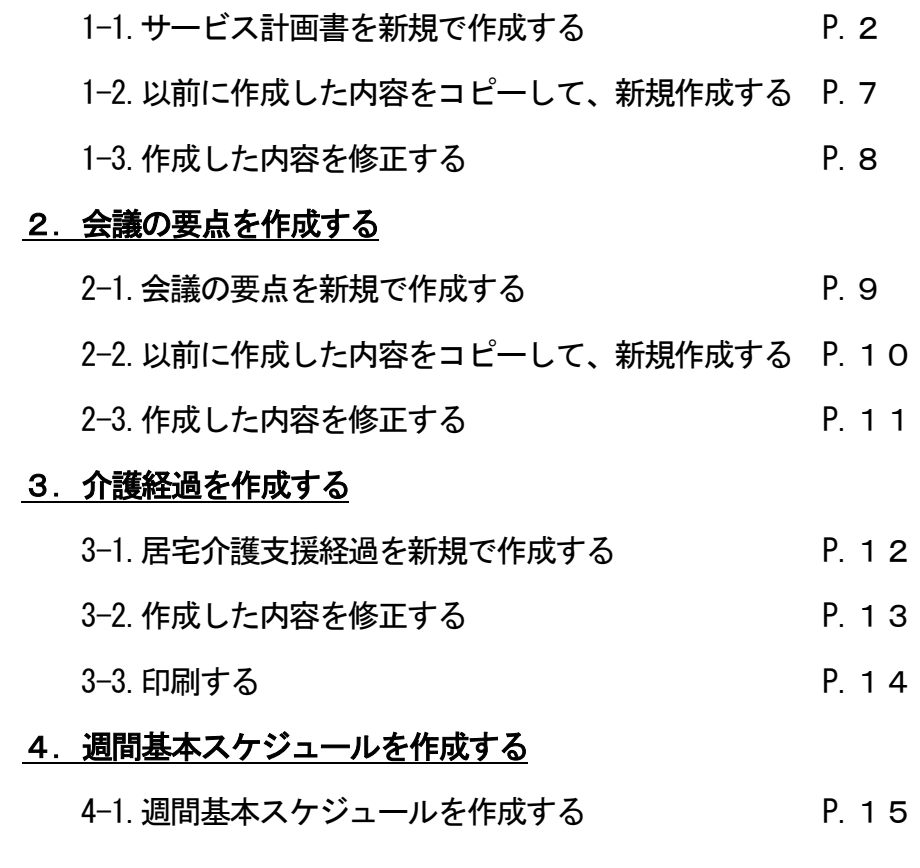

#### 5. 日課基本スケジュールを作成する P.17

5-1.日課基本スケジュールを作成する

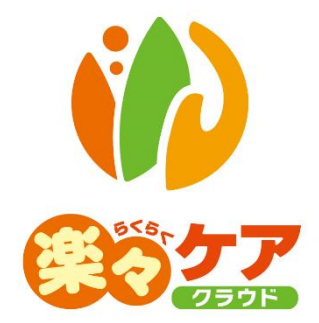

# **1.サービス計画書を作成する**

- 1-1. サービス計画書を新規で作成する
- 1 上部メニューの[施設サービス計画]をクリックします。 サイドメニューの[サービス計画]をクリックします。

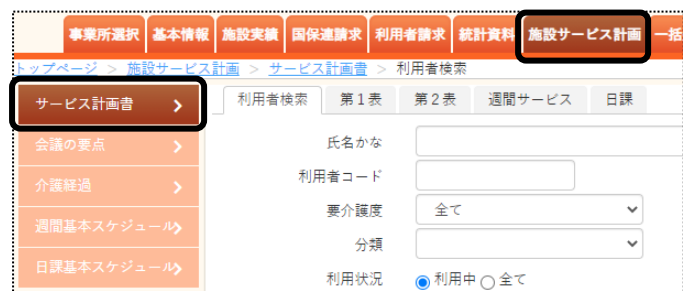

2 検索画面が表示されます。

[氏名かな]等必要な検索条件を選択・入力しましたら、[検索]ボタンをクリックし、利用者の検索をします。

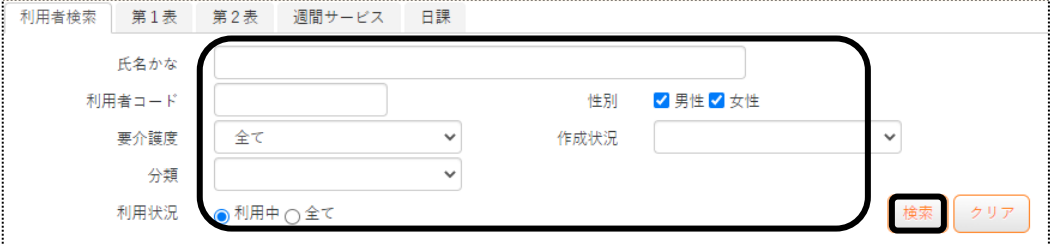

3 検索結果が表示されます。[新規]ボタンをクリックします。

#### ※既に作成済の場合

最新分は、「編集]ボタンと作成した「入力日]が表示されます。 最新分よりも過去に作成したものは、「more」ボタンが表示されます。

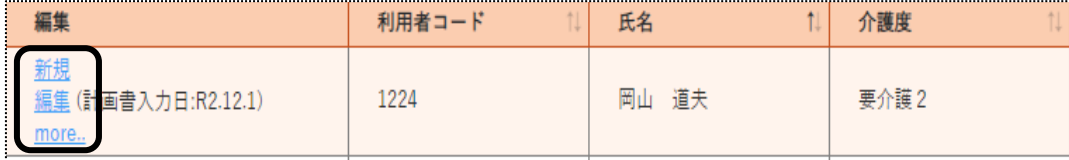

4 計画書入力日を入力し、「開始]ボタンをクリックします。

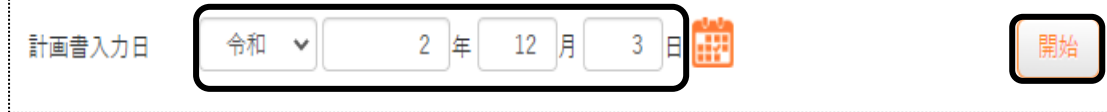

5 [第1表]ページが開きます。[基本情報]タブと[意向・方針など]タブを入力します。

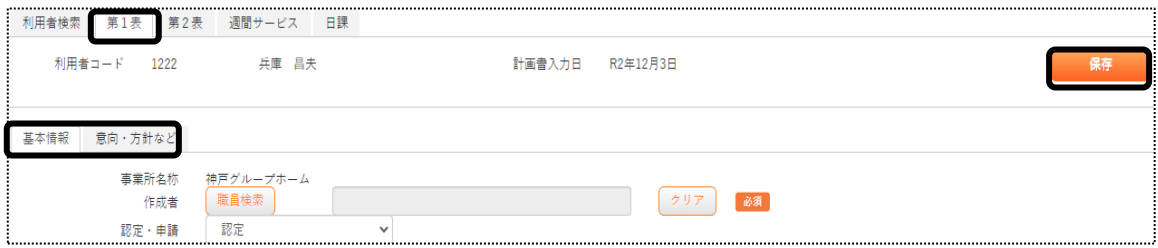

6 入力しましたら、[保存]ボタンをクリックします。

[正常に保存されました]のメッセージが表示されましたら、[第2表]ページをクリックします。

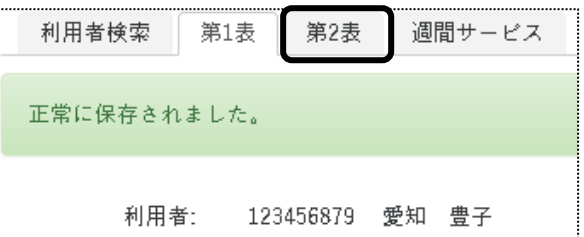

7 「ニーズ」を入力します。[ニーズ追加]ボタンをクリックします。

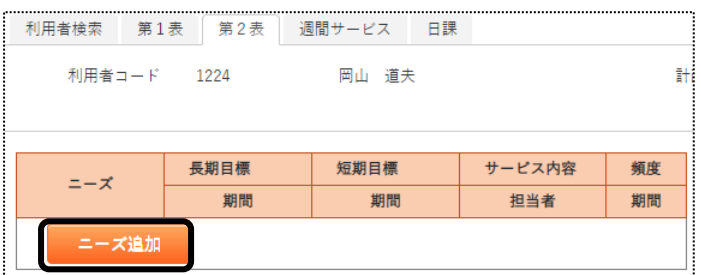

8 「ニーズ登録」画面が表示されます。

内容を入力し、[登録]ボタンをクリックします。

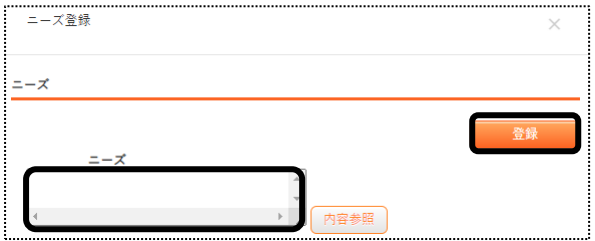

9「正常に保存されました」のメッセージを確認します。 [長期目標追加]ボタンをクリックします。

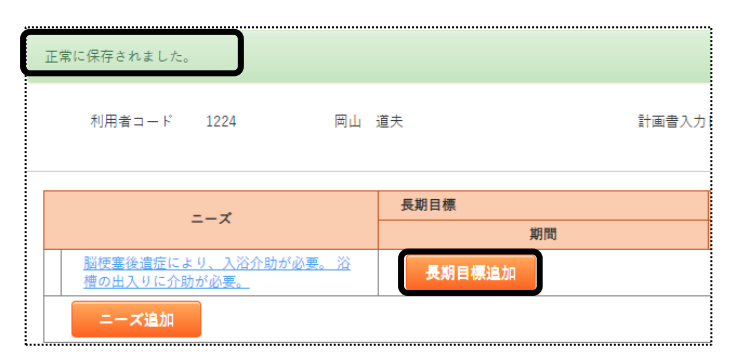

10 「長期目標登録」画面が表示されます。

内容を入力し、[登録]ボタンをクリックします。

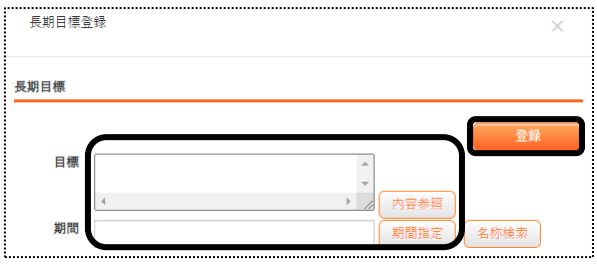

11 [短期目標追加]ボタンをクリックします。

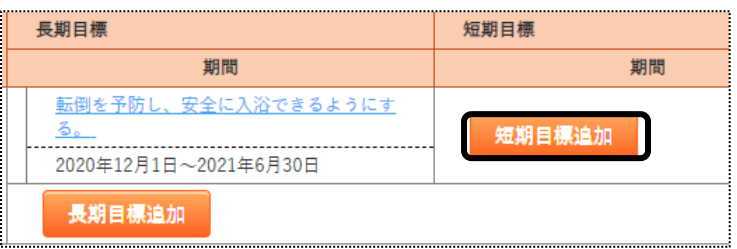

12 「短期目標登録」画面が表示されます。

内容を入力し、[登録]ボタンをクリックします。

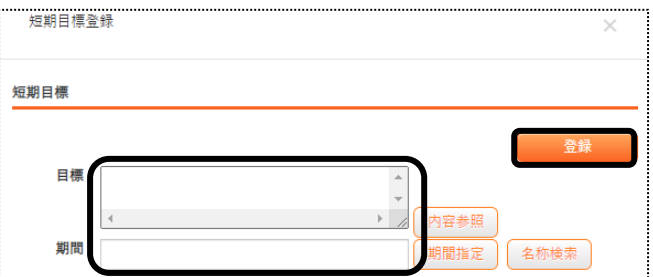

13 [サービス内容追加]ボタンをクリックします。

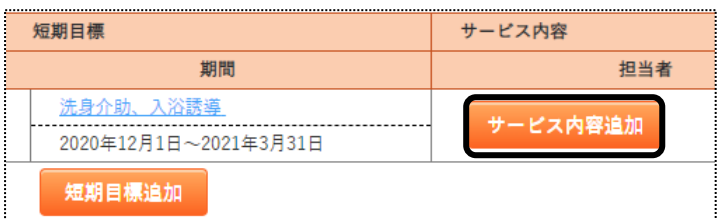

14 「サービス内容登録」画面が表示されます。

内容を入力し、[登録]ボタンをクリックします。

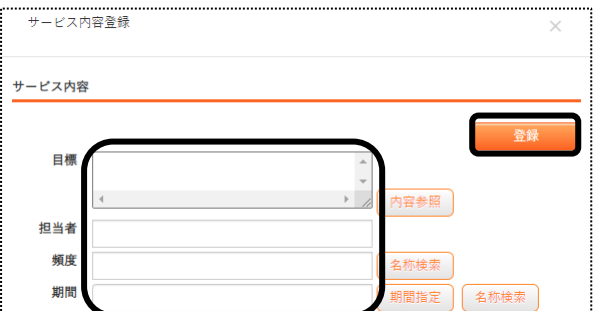

- 15 複数ニーズがある場合は、「手順 7」から、再度入力します。
- 16 全てのニーズ等を入力しましたら、[週間サービス]ページを開きます。
- 17 [新規登録]ボタンをクリックします。

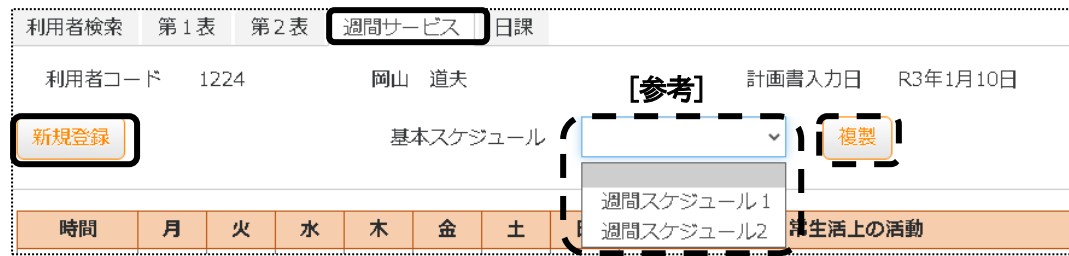

#### 【参考1】 週間スケジュールの雛形登録について

 基本的な週間スケジュールを事前に登録しておきますと、選択するだけでスケジュールの入力ができます。 雛形登録については、「P14. 週間基本スケジュールを登録する」をご参照下さい。

#### 【参考2】 基本スケジュール(上図 [参考])について

 上記[参考1]で、週間基本スケジュールを登録している場合のみ、[基本スケジュール]欄が表示されます。 該当週間スケジュールを選択し、[複製]ボタンをクリックしますと、スケジュールが表示されます。

18 「サービス登録」画面が表示されます。

内容を入力し、[登録]ボタンをクリックします。

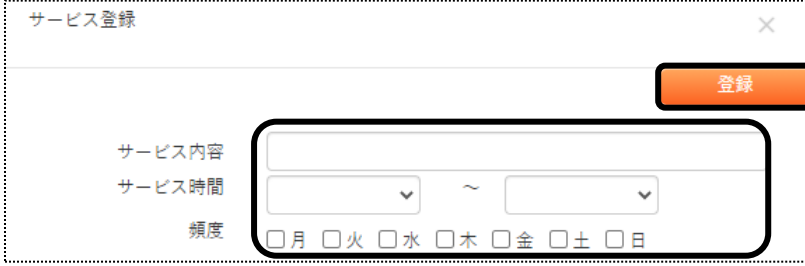

19 内容が表示されますので、確認します。

複数サービスがある場合は、「手順 16」から、再度入力します。

20「日常生活上の活動」、「週単位以外のサービス」がある場合は、入力します。

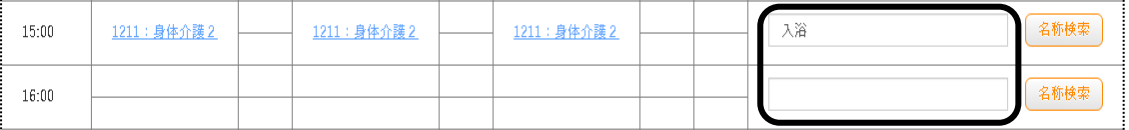

- 21 全ての入力が終了しましたら、[保存]ボタンをクリックし、保存します。
- 22 [日課]ページを開きます。

#### 23 「新規登録」ボタンをクリックします。

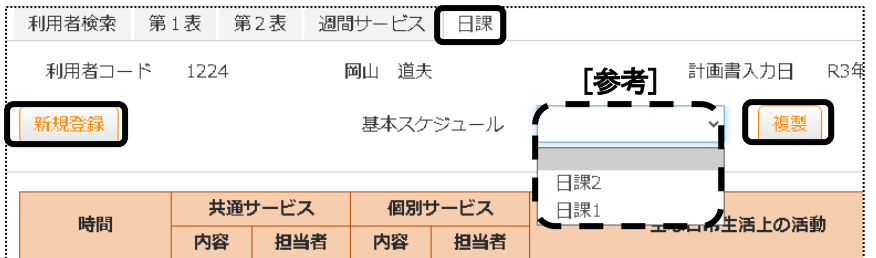

#### 【参考1】 日課の雛形登録について

 基本的な日課を事前に登録しておきますと、選択するだけで日課の入力ができます。 雛形登録については、「P16..日課基本スケジュールを登録する」をご参照下さい。

### 【参考2】 基本スケジュールについて

 上記[参考1]で、日課基本スケジュールを登録している場合のみ、[基本スケジュール]欄が表示されます。 該当基本スケジュールを選択し、[複製]ボタンをクリックしますと、日課が表示されます。

#### 24「サービス登録」画面が表示されます。

内容を入力し、[登録]ボタンをクリックします。

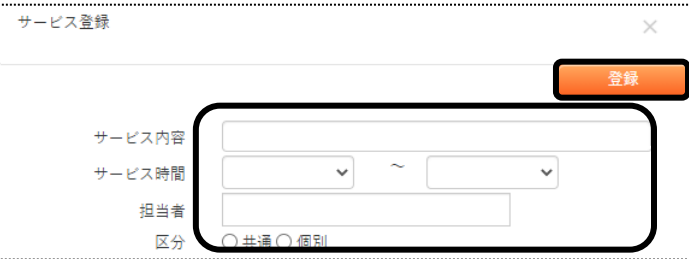

- 25 内容が表示されますので、確認します。 複数サービスある場合は、「手順 22」から、再度入力します。
- 26「日常生活上の活動」、「共通サービスの例」、「その他のサービス」がある場合は、入力します。
- 27 全ての入力が終了しましたら、「保存」ボタンをクリックし、保存します。 「正常に保存されました」のメッセージを確認し、終了します。

# 1-2. 以前に作成した内容をコピーして、新規作成する

- 1 検索画面で作成したい利用者の、[新規]ボタンをクリックします。
	- ※既に作成済の場合は、[編集]ボタンと作成した[計画書入力日]が表示されます。[編集]ボタンがない場合 は、コピーして作成が出来ません。

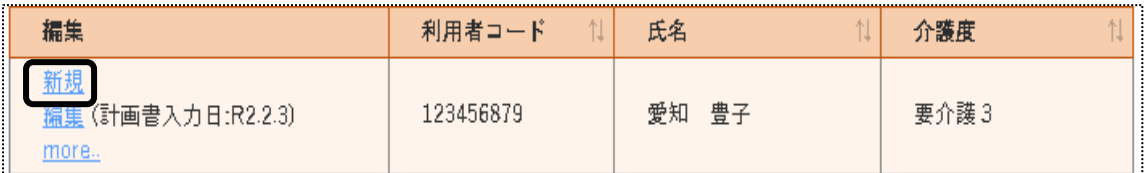

#### 2 [計画入力日]を入力します。

[複製元日付]欄の[▼]をクリックすると、作成済みの計画書入力日が表示されます。

コピーしたい日付を選択し、「開始]ボタンをクリックします。

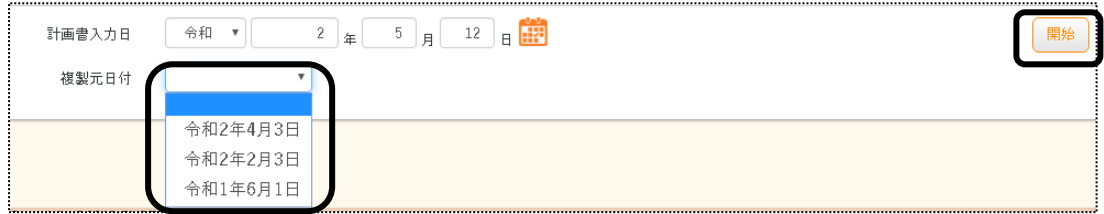

#### 3 確認メッセージが表示されます。[続行]ボタンをクリックします。

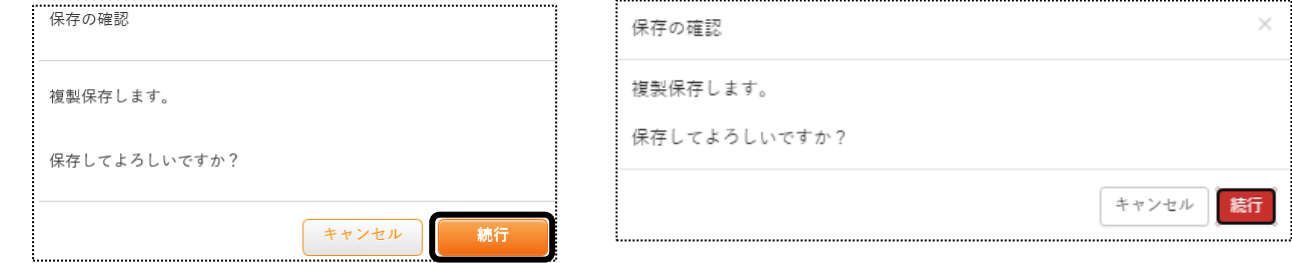

#### 4 全ての内容がコピーされます。

 [第1表]~[日課]までの内容で、必要な箇所の修正・追加等して保存をクリックしますと、新しい日付の計画書入 力日が作成されます。

# 1-3.作成した内容を修正する

1 検索画面で作成したい利用者の、修正したい計画書入力日の[編集]ボタンをクリックします。 該当の計画書入力日が表示されていない場合は、[more]ボタンをクリックしますと、過去作成分が表示されます。

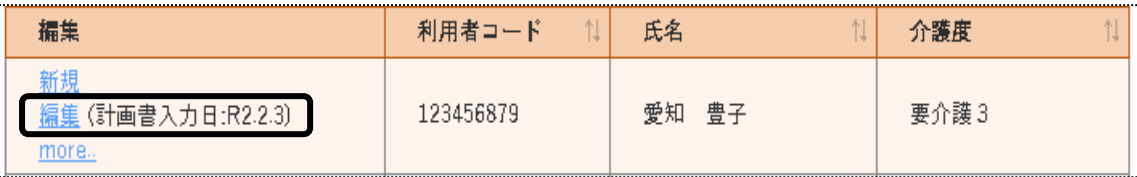

2 [第1表]ページが開きます。

修正したいページ([第1表]~[日課])を開き、必要な箇所の修正・追加等して[保存]ボタンをクリックしますと、上 書き保存します。

# **2.会議の要点を作成する**

#### 2-1.会議の要点を新規で作成する

1 上部メニューの[施設サービス計画]をクリックします。

サイドメニューの[会議の要点]をクリックします。

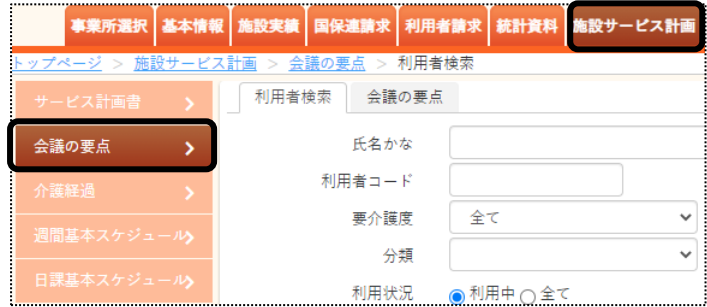

2 検索画面が表示されます。

[氏名かな]等必要な検索条件を選択・入力しましたら、[検索]ボタンをクリックし、利用者の検索をします。

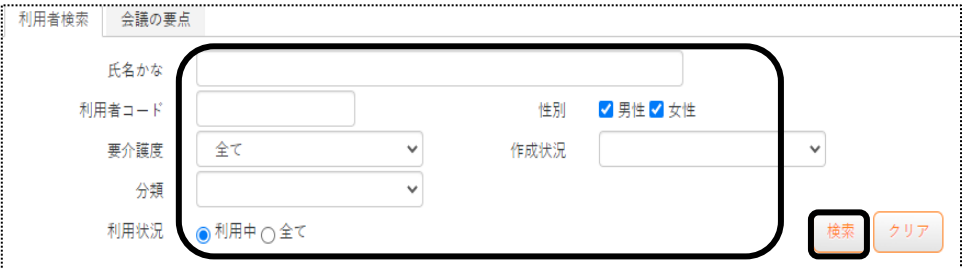

3 検索結果が表示されます。[新規]ボタンをクリックします。 ※既に作成済の場合は、[編集]ボタンと作成した[実施日]が表示されます。

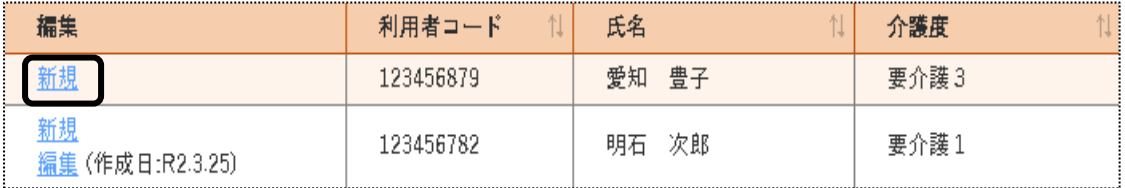

4 [作成日]を入力し、[開始]ボタンをクリックします。

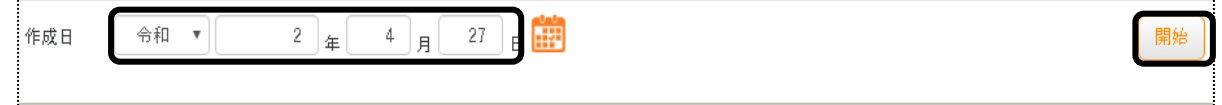

5 [会議の要点]ページが開きます。

[基本情報]タブと、[会議の内容]タブを入力し、[保存]ボタンをクリックします。

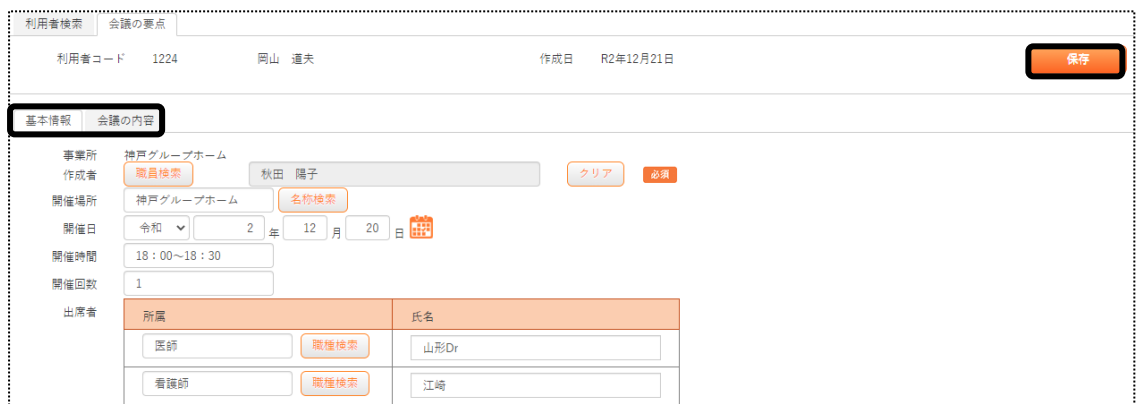

#### 2-2. 以前に作成した内容をコピーして、新規作成する

- 1 検索画面で作成したい利用者の、[新規]ボタンをクリックします。 ※既に作成済の場合は、[編集]ボタンと作成した[作成日]が表示されます。[編集]ボタンがない場合は、コピー して作成が出来ません。
- 2 [作成日]を入力します。[複製元日付]欄でコピーしたい内容の日付を選択し、[開始]ボタンをクリックします。 [複製元日付]欄の[▼]をクリックすると、作成済みの計画書入力日が表示されます。 コピーしたい日付を選択し、[開始]ボタンをクリックします。

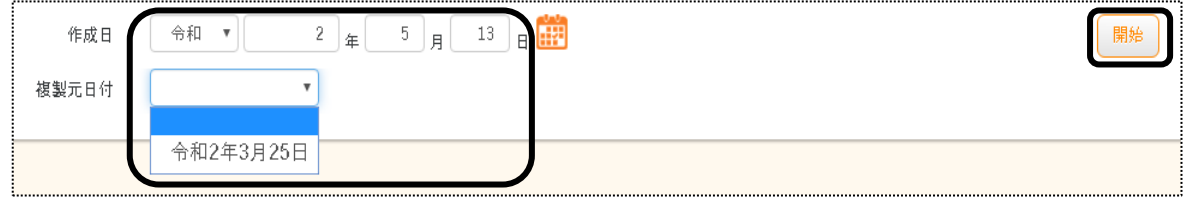

3 確認メッセージが表示されます。[続行]ボタンをクリックします。

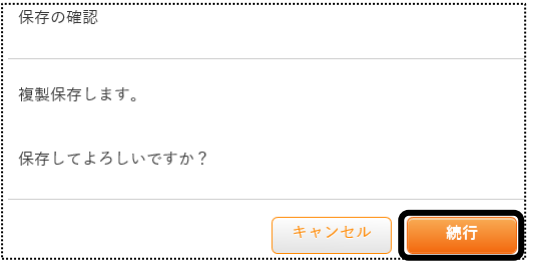

4 全ての内容がコピーされます。

 [基本情報]~[会議の内容]ページで、必要な箇所の修正・追加等して保存をクリックしますと、新しい日付の作 成日が作成されます。

# 2-3. 作成した内容を修正する

1 検索画面で作成したい利用者の、修正したい実施日の[編集]ボタンをクリックします。 該当の作成日が表示されていない場合は、[more]ボタンをクリックしますと、過去作成分が表示されます。

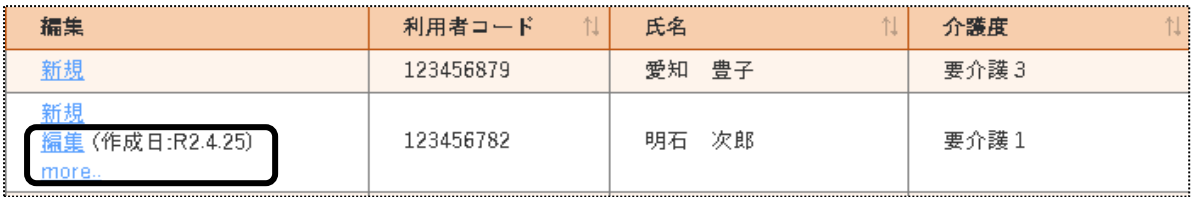

2 [基本情報]ページが開きます。

修正したいページ([基本情報]~[会議の内容])を開き、必要な箇所の修正・追加等して[保存]ボタンをクリッ クしますと、上書き保存します。

# **3.介護経過を作成する**

#### 3-1. 介護経過を新規で作成する

- 1 上部メニューの[居宅サービス計画]をクリックします。
	- サイドメニューの[居宅介護支援経過]をクリックします。

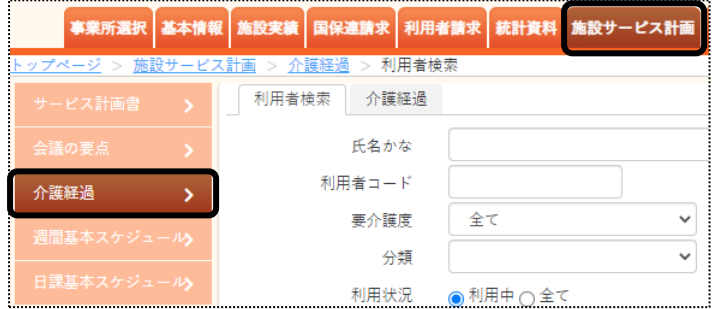

2 検索画面が表示されます。

[氏名かな]等必要な検索条件を選択・入力しましたら、[検索]ボタンをクリックし、利用者の検索をします。

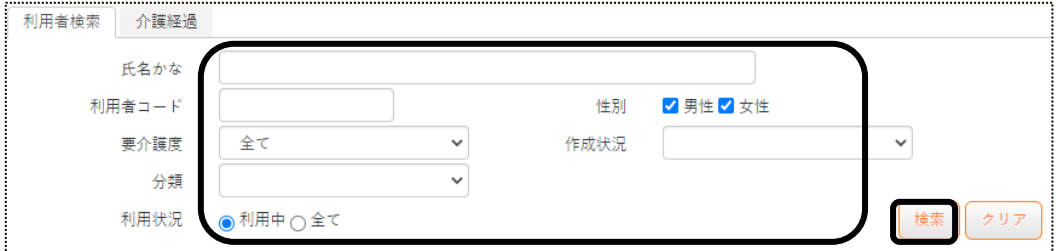

3 検索結果が表示されます。[新規]ボタンをクリックします。 ※既に作成済の場合は、[編集]ボタンが表示されます。

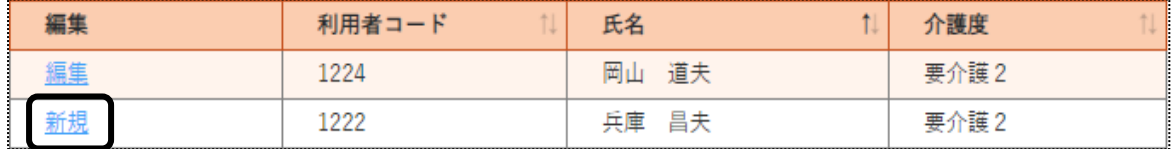

4 [新規登録]ボタンをクリックします。

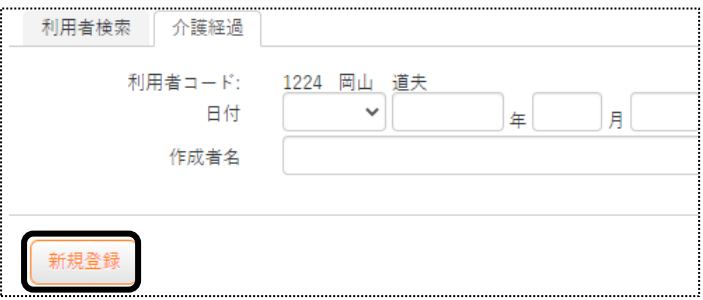

5 [日付]欄~[内容]欄までを入力し、[登録]ボタンをクリックします。

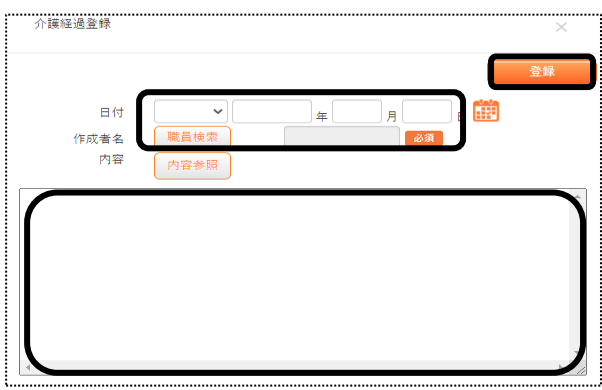

### 3-2.作成した内容を修正する

1 検索画面で作成したい利用者の、[編集]ボタンをクリックします。

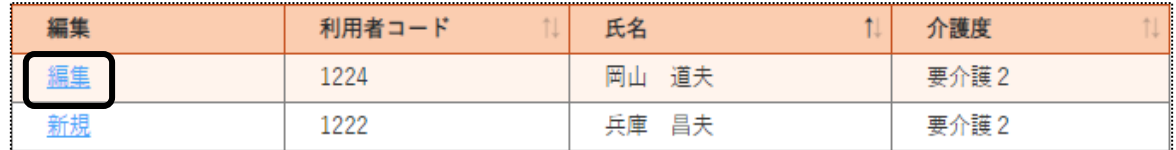

2 内容が表示されます。修正したい内容の[編集]ボタンをクリックします。

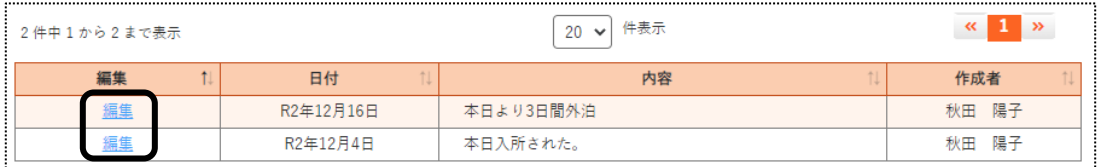

# 【参考】 絞り込み検索を行う場合

入力済みの内容を、期間などを絞り込んで表示できます。

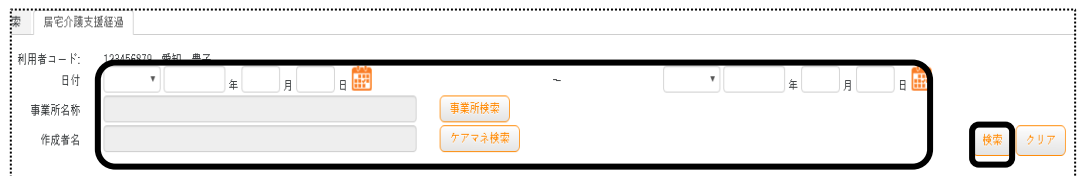

3 内容を修正・追加等して[保存]ボタンをクリックしますと、上書き保存されます。

### 3-3.印刷する

1 検索画面で作成したい利用者の、[編集]ボタンをクリックします。

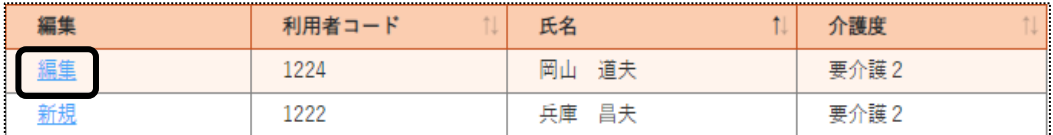

2 内容が表示されます。

[印刷]ボタンを押すと、表示されている内容(下図 ①)が、全て印刷されます。

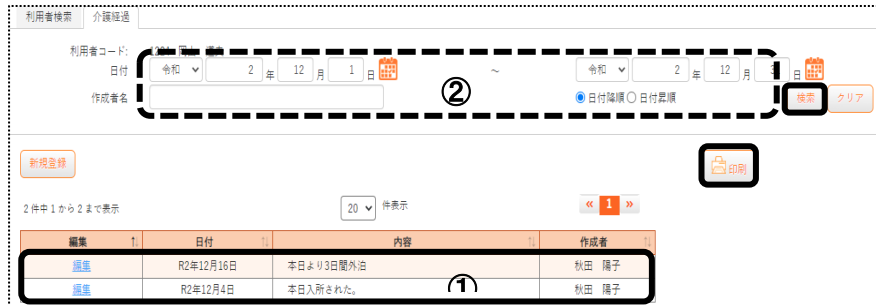

#### 【参考】 特定の条件の内容だけを印刷する場合

 期間などを絞り込んで、絞り込んだ内容のみを印刷できます。 印刷したい期間など(上図 ②)を入力し、[検索]ボタンをクリックします。 指定した条件にあった内容が表示されますので、[印刷]ボタンをクリックします。

3 画面左下の[施設サービス計画書….xlsx]をクリックします。

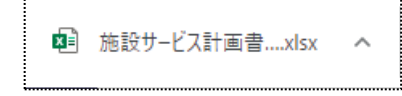

4 Excel が開きます。[ファイル]をクリックし、[印刷]をクリックします。

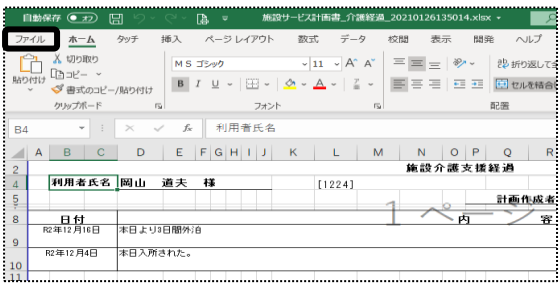

# **4.基本週間スケジュールを作成する**

この画面は、「サービス計画書」の「週間スケジュール」の雛形を登録する画面です。 基本的な「週間スケジュール」を複数登録することができます。 また、登録した「週間スケジュール」を「サービス計画書」に反映することができます。

### 4-1.基本週間スケジュールを作成する

1 上部メニューの[施設サービス計画]をクリックします。

サイドメニューの[基本週間スケジュール]をクリックします。

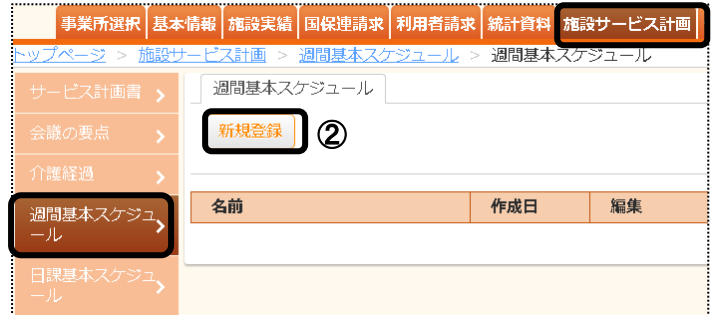

- 2 「新規登録]ボタン(上図 ②)をクリックします。
- 3 「週間基本スケジュール」がきます。[新規登録]ボタンをクリックします。

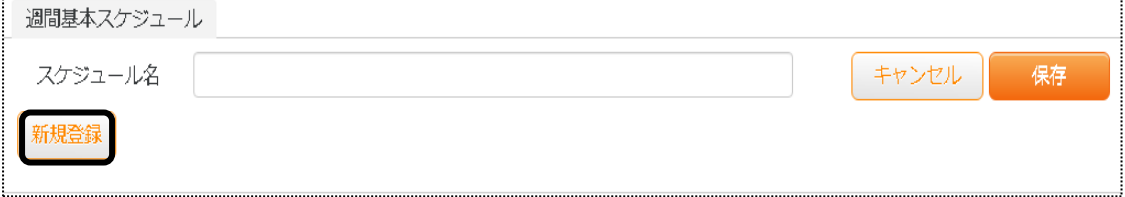

4 「サービス登録」画面が開きます。

内容を入力し、[登録]ボタンをクリックします。

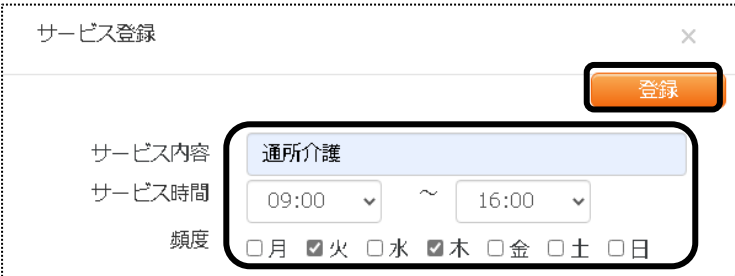

5 スケジュールが表示されます。

スケジュールを追加する場合は、再度[新規登録]ボタンをクリックし、登録します。

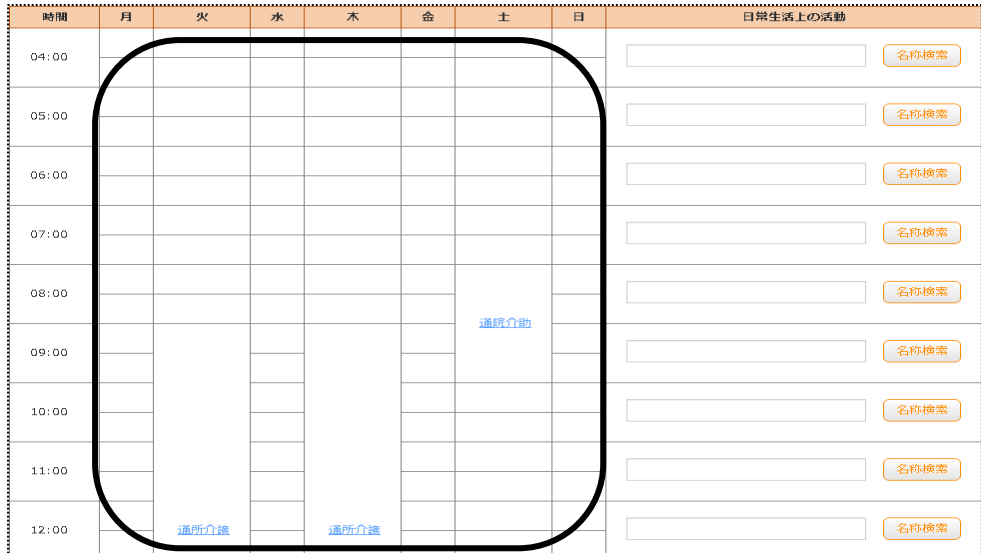

- 「日常生活上の活動」や「週単位以外のサービス」欄も、必要であれば入力します。
- 全てのスケジュールを入力しましたら、[スケジュール名]を入力し、[保存]ボタンをクリックします。

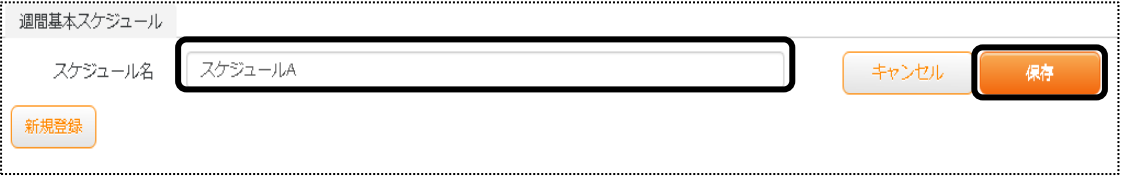

週間スケジュールを複数作成する場合は、前頁「手順2」に戻り、作成します。

# **5.日課基本スケジュールを作成する**

この画面は、「サービス計画書」の「日課」の雛形を登録する画面です。 基本的な「日課」を複数登録することができます。 また、登録した「日課」を「サービス計画書」に反映することができます。

4-1. 日課基本スケジュールを作成する

1 上部メニューの[施設サービス計画]をクリックしま

サイドメニューの[日課基本スケジュール]をクリックします。

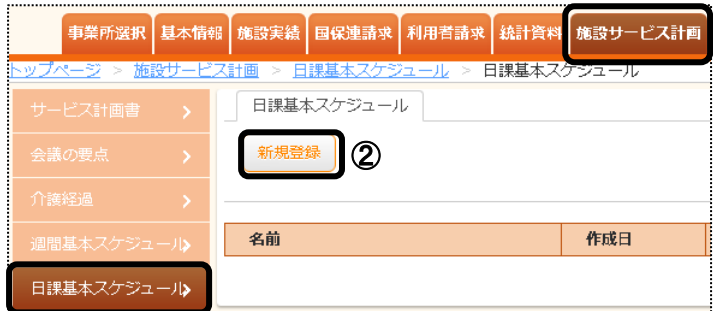

- 2 [新規登録]ボタン(上図 ②)をクリックします。
- 3 「日課基本スケジュール」がきます。[新規登録]ボタンをクリックします。

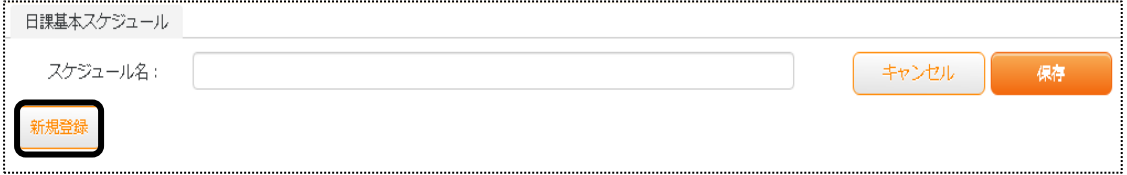

4「サービス登録」画面が開きます。

内容を入力し、[登録]ボタンをクリックします。

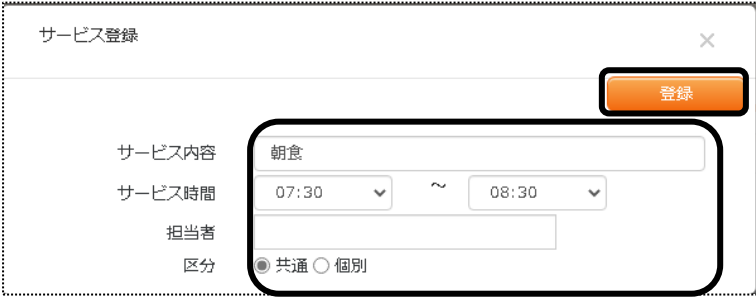

#### 【参考】 区分について

 入居利用者様で共通のサービスの場合は、[共通]にチェックします。 個人の利用者様のサービスの場合は、[個別]にチェックします。

### スケジュールが表示されます。

スケジュールを追加する場合は、再度[新規登録]ボタンをクリックし、登録します。

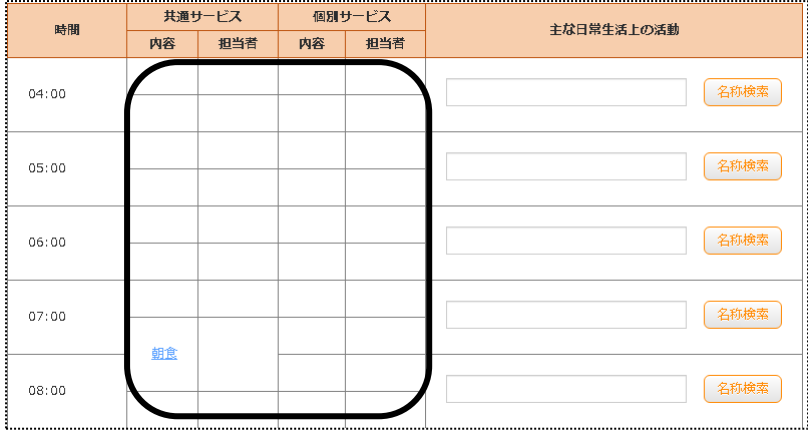

「主な日常生活上の活動」や「共通のサービス例」、「その他のサービス」欄も必要であれば入力します。

全てのスケジュールを入力しましたら、[スケジュール名]を入力し、[保存]ボタンをクリックします。

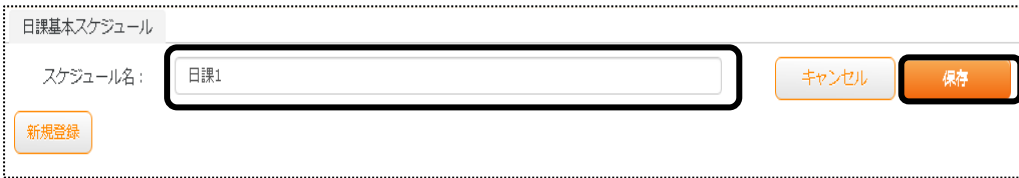

日課を複数作成する場合は、前頁「手順2」に戻り、作成します。